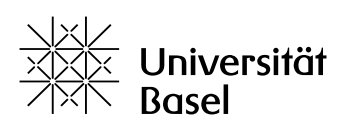

Vizerektorat **Lehre** 

# **Lernfortschritt und Zertifikate in ADAM nutzen** Leitfaden

Bildungstechnologien, 22.05.2024

Lizenz für dieses Dokument: Creative Commons Attribution–Non-Commercial–ShareAlike 4.0 International<https://creativecommons.org/licenses/by-nc-sa/4.0/>

# **Einleitung**

Der Leitfaden richtet sich primär an Kursadministratoren und Kurstutoren auf ADAM. Er zeigt auf, welche Möglichkeiten Lernfortschritt und Zertifikate bieten, wie die beiden Funktionalitäten eingesetzt werden können und was sie für Kursmitglieder bedeuten.

# **Begrifflichkeiten**

#### **Lernfortschritt**

Der Lernfortschritt zeigt Kursadministratoren und Kurstutoren an, wie Objekte/Bausteine in einem Kurs genutzt werden und gibt Informationen über den Bearbeitungsstand von Kursen und Objekten. Kursadministratoren und Kurstutoren haben Zugang zu den Lernfortschrittsdaten, allerdings sind diese anonymisiert und nur in aggregierter Form verfügbar.

Kursmitglieder erhalten Informationen über ihren jeweils eigenen Bearbeitungsstand.

Der Lernfortschritt kann von Kursadministratoren und Kurstutoren für einzelne Objekte oder auch für einen Kurs mit ausgewählten Objekten aktiviert werden. Der persönliche Lernfortschritt wird Kursmitgliedern dann im Reiter Lernfortschritt beim einzelnen Objekt bzw. auf Kursebene angezeigt.

Ist der Lernfortschritt im Kurs oder einem anderen Objekt aktiviert, so stehen je nach Objekt spezifische Optionen für den Lernfortschrittsmodus zur Verfügung. Mit dem Lernfortschrittsmodus wird festgelegt, wie der Lernfortschritt erhoben wird.

#### **Zertifikate**

Mit Zertifikaten kann die erfolgreiche Teilnahme an Kursen, die Bearbeitung von Lernmaterialien oder das Bestehen von Tests bescheinigt werden. Kursmitglieder erhalten durch Zertifikate einen Nachweis für erbrachte Leistungen. Diese Zertifikate sind aber keine rechtlichen Dokumente.

### **Didaktischer Nutzen des Lernfortschritts**

Mit Hilfe des Lernfortschritts kann - wenn gewünscht - das strukturierte Lernen unterstützt werden, indem Lernpfade definiert werden können. Kursmitgliedern hilft der Lernfortschritt bei der Orientierung, was sie schon bearbeitet/bestanden haben und was noch zu tun ist.

## **Lernfortschritt auf Kurs- und Objektebene und deren Zusammenspiel**

Der Lernfortschritt wird von Kursadministratoren und Kurstutoren für einzelne Objekte oder auch für einen Kurs mit ausgewählten Objekten aktiviert.

Bei einzelnen Objekten wird dabei gemäss untenstehender Tabelle im Reiter **Lernfortschritt** der gewünschte **Lernfortschrittsmodus** ausgewählt.

Für den Kurs kann ebenfalls im Reiter **Lernfortschritt** unter **Einstellungen** ein Modus sowie eine Auswahl an Objekten bestimmt werden, anhand derer der Status des Lernfortschritts für den Kurs ermittelt wird. Zusätzlich kann im Reiter **Einstellungen** in den **Kurseinstellungen** definiert werden, wann der Kurs als "bestanden" gilt, entweder abgeleitet vom Lernfortschritt oder manuell durch Tutor.

### **Übersicht Lernfortschrittmodus**

Die folgende Tabelle zeigt, für welche Objekte der Lernfortschritt vorhanden bzw. nicht vorhanden ist. Die verfügbaren Modi sowie die Default-Werte beim Anlegen eines neuen Objektes sind ebenfalls angegeben.

**Hinweis**: Bei folgenden Objekten ist der Lernfortschritt im Default aktiviert, also auch dann, wenn der Lernfortschritt im Kurs deaktiviert ist: Sitzung, Inhaltsseite, Lernmodul (ILIAS, HTML bzw. SCORM), Übung und Test. Wenn Sie nicht möchten, dass die Kursmitglieder in diesen Bausteinen den Reiter Lernfortschritt mit den Angaben zu ihrem persönlichen Lernfortschritt sehen, müssen Sie als Kursadministrator oder Kurstutor bei diesen Objekten im Reiter **Lernfortschritt** unter **Einstellungen** den Lernfortschrittsmodus auf deaktiviert setzen.

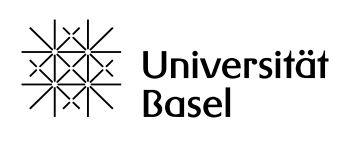

#### Vizerektorat Lehre

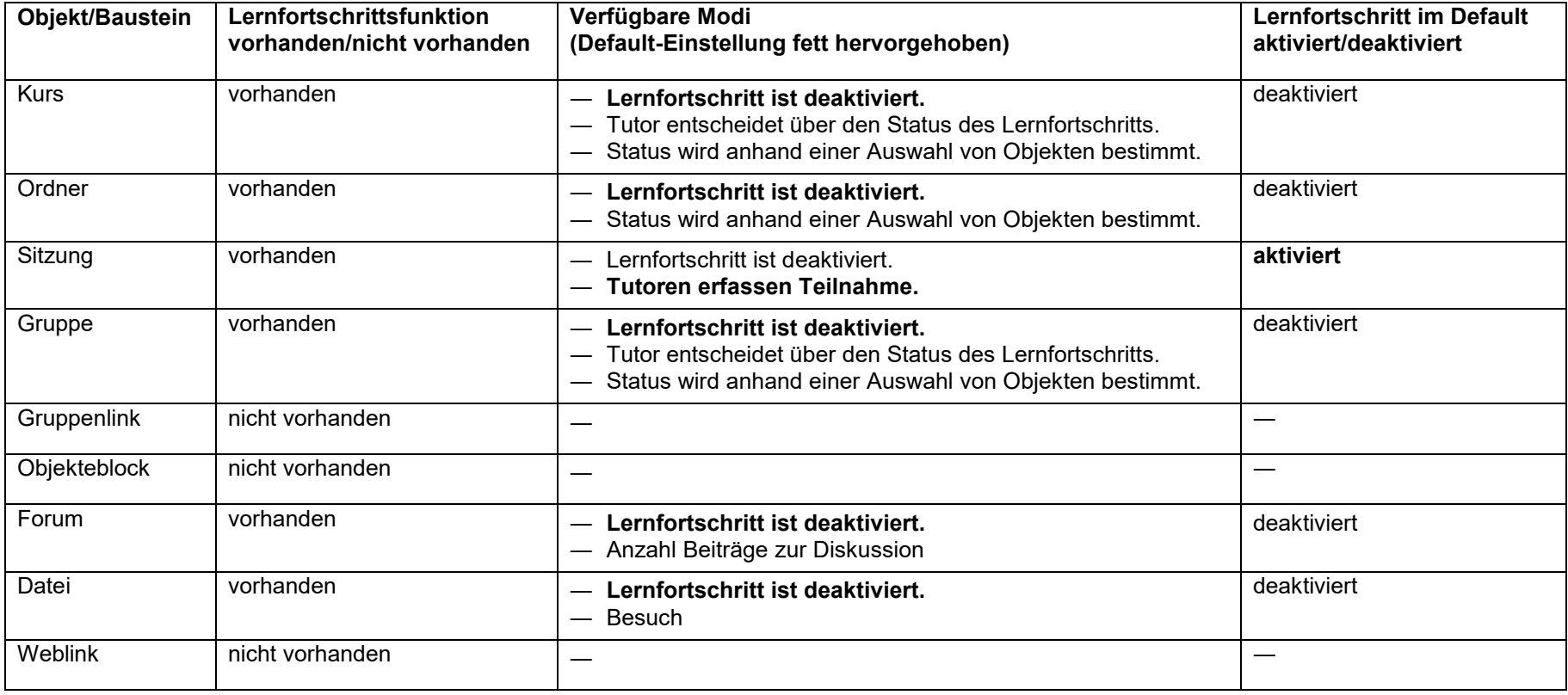

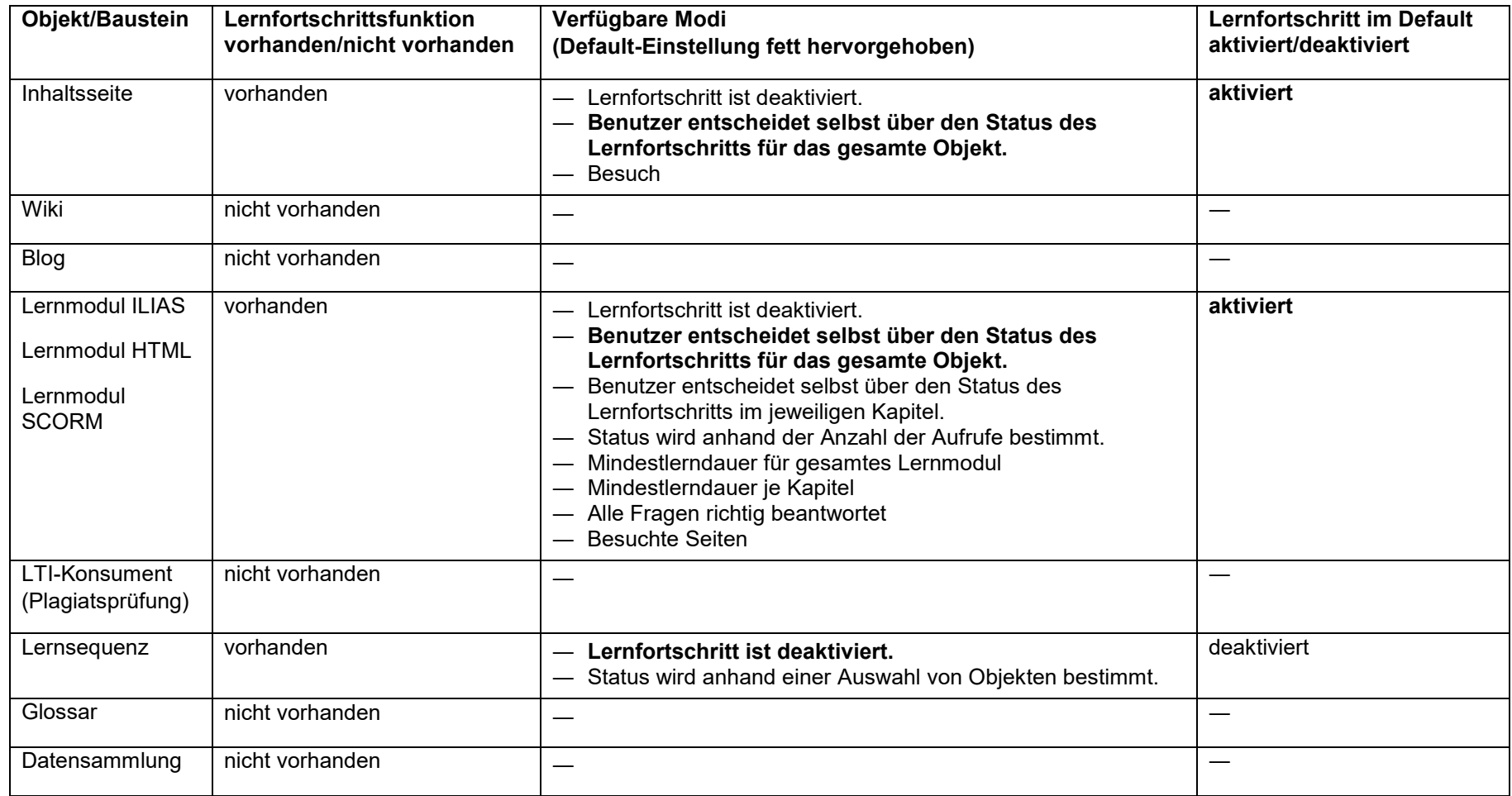

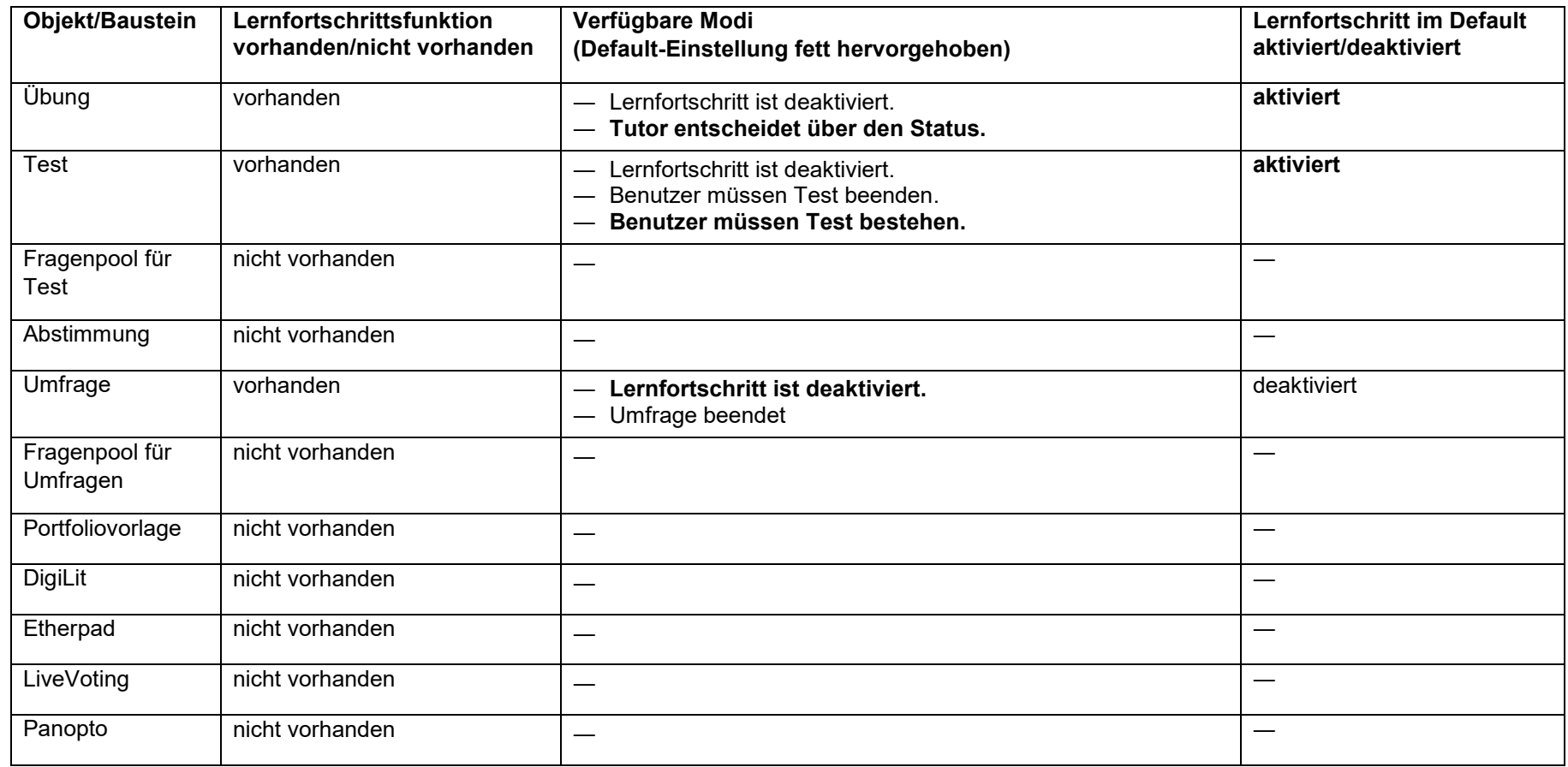

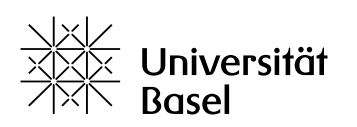

Vizerektorat **Lehre** 

# **Zertifikate**

Zertifikate können sowohl für einen Kurs, als auch für folgende Objekten ausgestellt werden:

- ― Lernmodul SCORM
- ― Test
- ― Übung

Für die Vergabe eines Zertifikates muss im Reiter **Einstellungen** unter **Zertifikat** vom Kursadministrator oder Kurstutor im Abschnitt **Layout und Text** eine Zertifikatsvorlage angelegt und im Abschnitt **Verfügbarkeit** aktiviert werden.

Zertifikate für Kurse basieren auf dem für den gesamten Kurs definierten Lernfortschritt. Das Zertifikat wird vergeben, wenn der Kurs als "bestanden" gilt.

Bei einzelnen Objekten wird das Zertifikat vergeben, sobald die Kriterien für das einzelne Objekt erfüllt sind. Soll z. B. ein Kursmitglied ein Zertifikat für einen erfolgreich absolvierten Test erhalten, muss das Kursmitglied den Test gemäss den im Test definierten Kriterien bestehen. Anschliessend wird das Zertifikat automatisch generiert und dem Kursmitglied spätestens nach fünf Minuten zum Download angezeigt (siehe «Download von Zertifikaten»).

**Hinweis**: Die automatische Zertifikatsvergabe kann nicht nachträglich geändert werden. Bereits vergebene Zertifikate können nicht wieder entzogen werden bzw. bereits erbrachte Leistungen können nicht nachträglich mit einem Zertifikat versehen werden, sondern müssen nochmals erbracht werden.

Die ausgestellten Zertifikate können von den Kursmitgliedern individuell heruntergeladen werden.

#### **Was sehen Kursmitglieder?**

#### **Anzeige Lernfortschrittsstatus**

Ist der Lernfortschritt in einem Kurs bzw. Objekt aktiviert, so ist dessen Status für die Kursmitglieder im Reiter **Lernfortschritt** über folgende Ampelsymbolik ersichtlich:

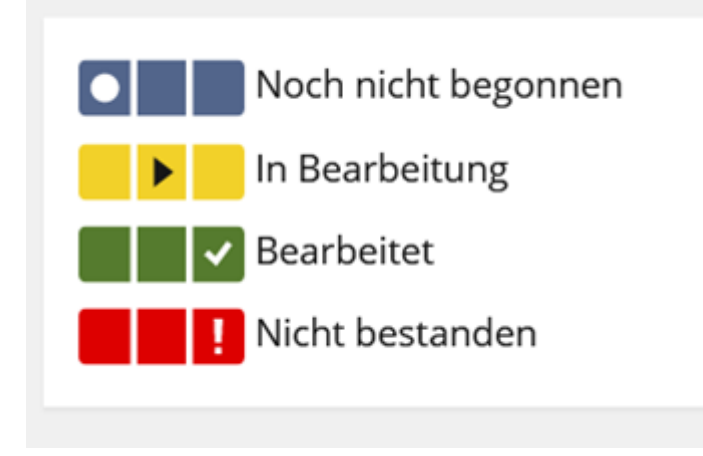

Stellen Sie also sicher, dass der Lernfortschritt nur bei denjenigen Objekten aktiviert ist, wo Sie ihn auch wirklich verwenden wollen. Beachten Sie dabei insbesondere, ob der Lernfortschritt im Default aktiviert oder deaktiviert ist (siehe Tabelle oben).

#### **Download von Zertifikaten**

Die Zertifikate stehen spätestens fünf Minuten nach Erfüllung der entsprechenden Kriterien zum Download zur Verfügung.

In einem Kurs wird das Zertifikat als kleines Symbol oben rechts, unterhalb des Headers angezeigt. Über dieses Symbol können Kursmitglieder das Zertifikat herunterladen.

Bei einem Objekt (z. B. Test) wird im Reiter **Ergebnisse** eine Schaltfläche **Zertifikat** angezeigt. Über diese Schaltfläche können Kursmitglieder das Zertifikat herunterladen.